- 9. Select the correct supplier and leave all the QOH settings as they are. Click *Next*.
- 10. Set your tax group and leave all the pricing options as they are. Click Next. You n
- 11. In the next screen the only tick box that should be ticked is the first one asking w or un-ticked depending on your businesses preference. All other boxes should b
- 12. Leave the newsagency specific settings as they are and click Finish.
- 13. Repeat this process for each different lotto game type using the PLU's and descr

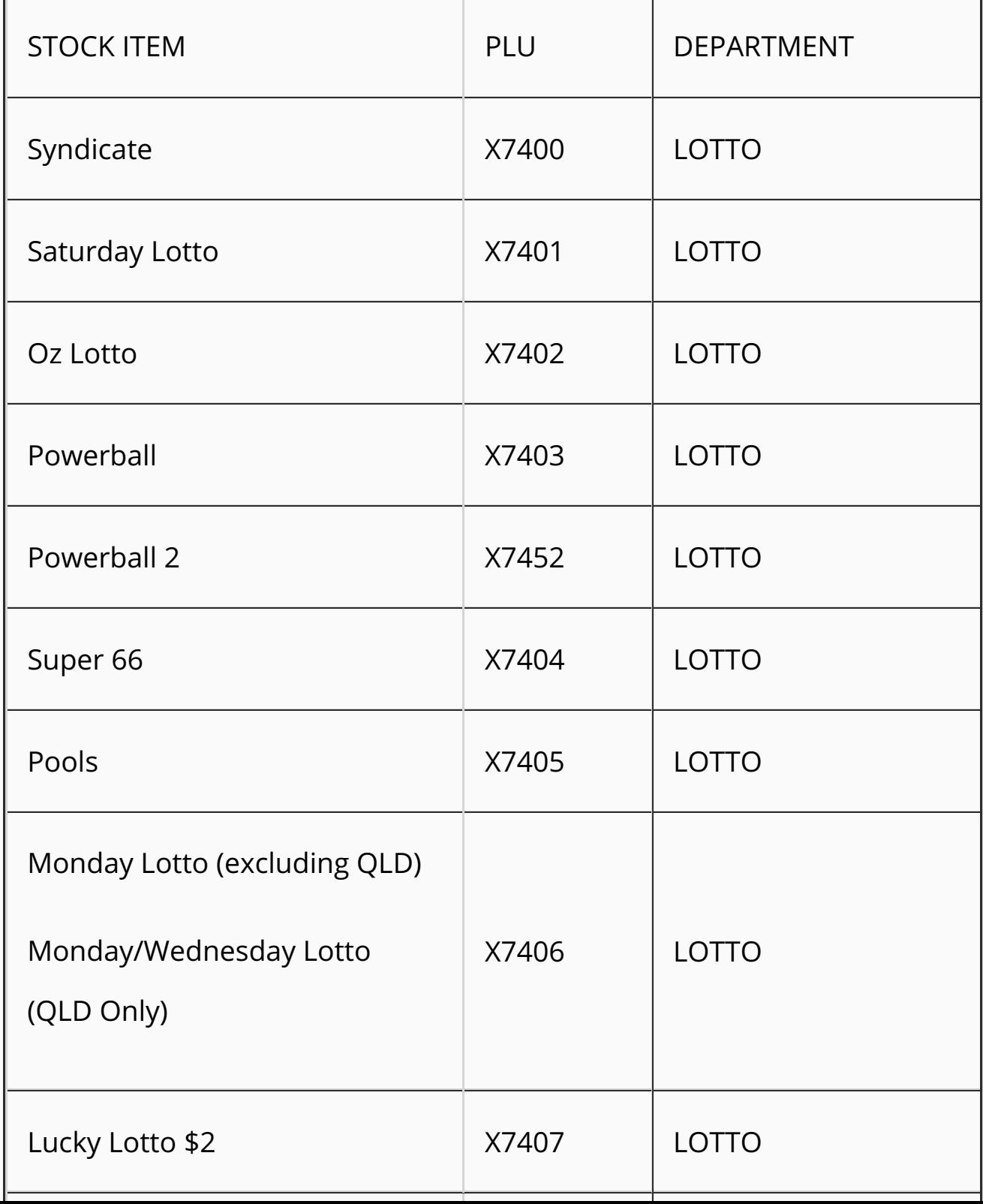

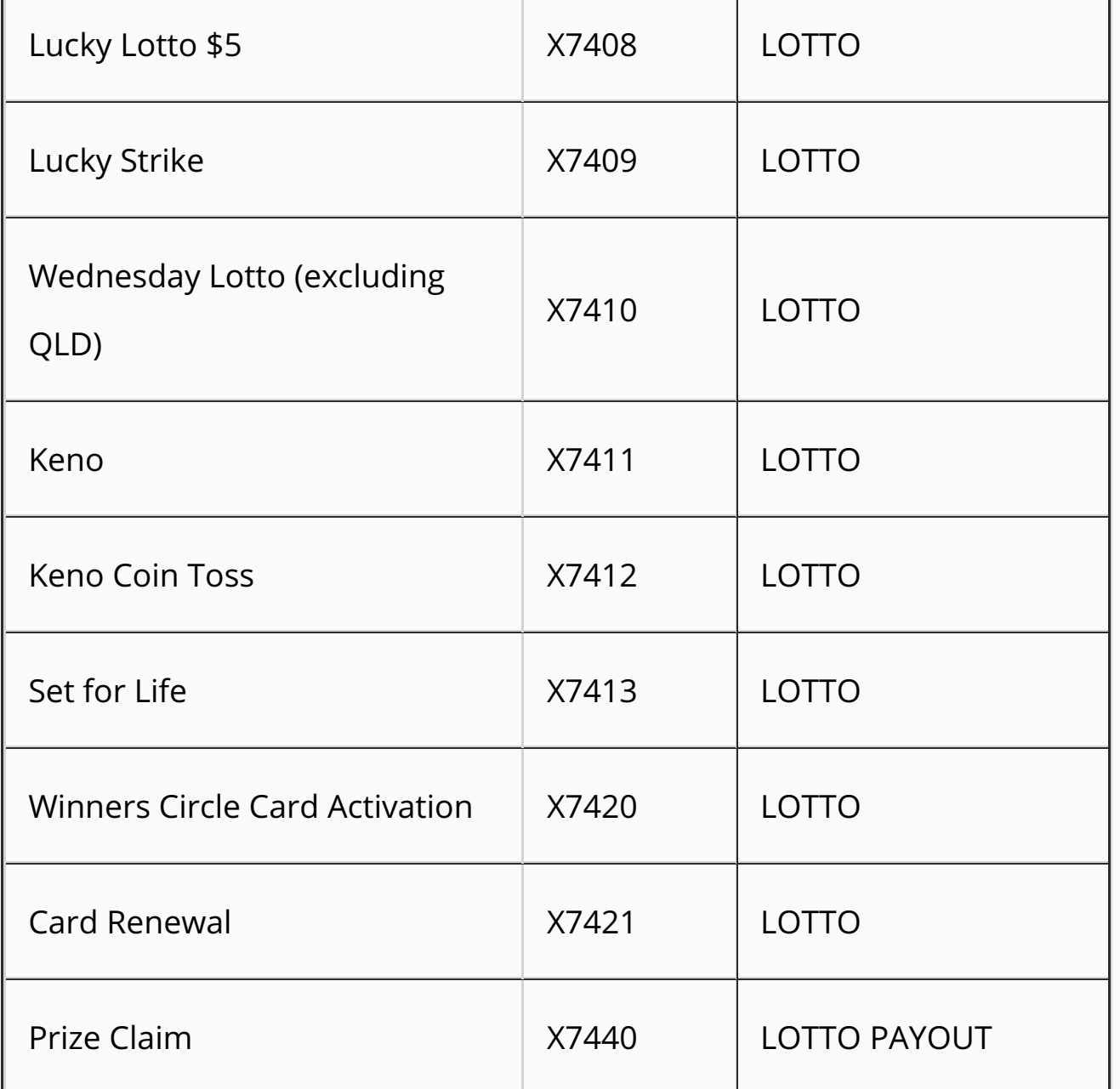

## **Scanning Lotto Tickets**

Once the stock item has been set up you will be able to scan any lotto ticket that is printed from your lotto terminal. Simply scan the Pos Barcode with your scanner and the price will automatically be picked up from the barcode. The description will be taken from the stock item we have just set up.

We're here to help

**© TOWER SYSTEMS INTERNATIONAL (AUST) PTY LTD.** All Rights Reserved. •